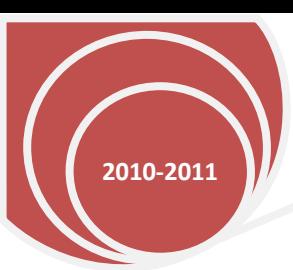

Technology Training Center: Room 1704

## Faculty Website 2011 – Basic Level

**Basic Level**

## **A. How do I log into my website?** Go to<http://faculty.imperial.edu/>

What is my username and password? Example: Your Username is your G# - Sample: G00348584 Your Password is your six digit pin – Sample 1234536

If you're requesting a new faculty website with permissions, please contact Omar Ramos at (760) 355-6797

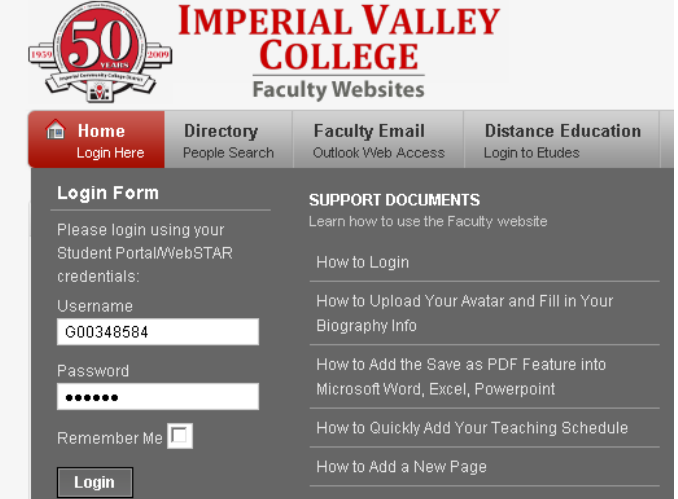

**B. If I forget my password, what steps do I take to retrieve my faculty website password?** Go to <https://pin.imperial.edu/>, you can recover your password by typing a security question, personal

information, or ID number (G#). Follow the instructions carefully to recover your PIN. Thank you.

**C.** After you have successfully logged in, below is an example of what you should see.

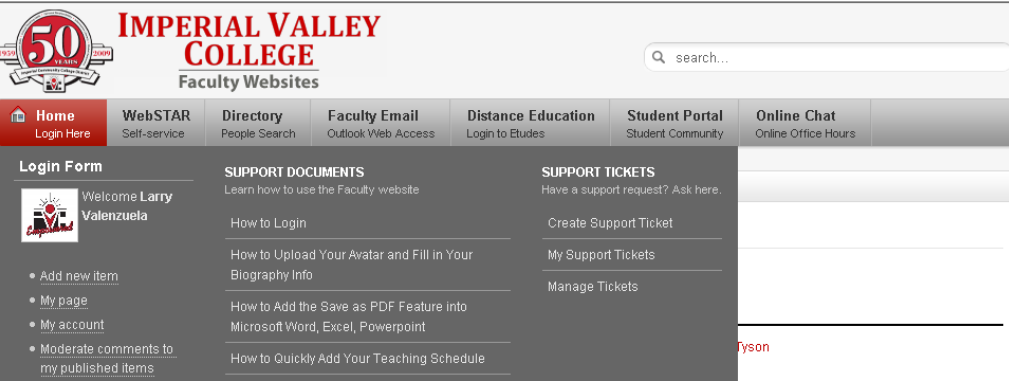

- **D. How do I edit my items in my faculty website?** Click on **My Page** and then click on **Edit Item**, then click inside the content area to add or edit the area.
- **E. How do I edit my account information?** Click on **My Account** to view your home page. Below is a sample of what you should see. Here you can enter your name, e-mail, select gender, and add content to your webpage.

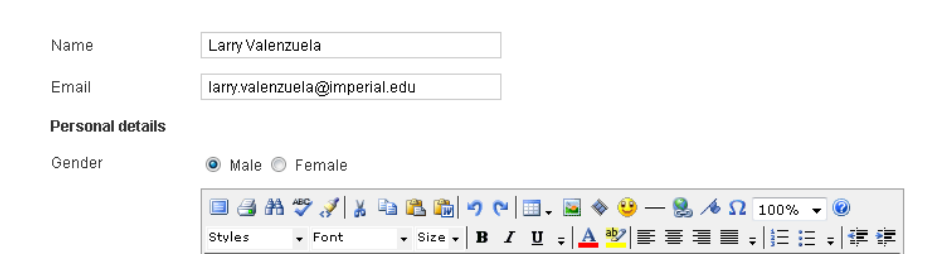

## **F. What does the web content editor consist of?**

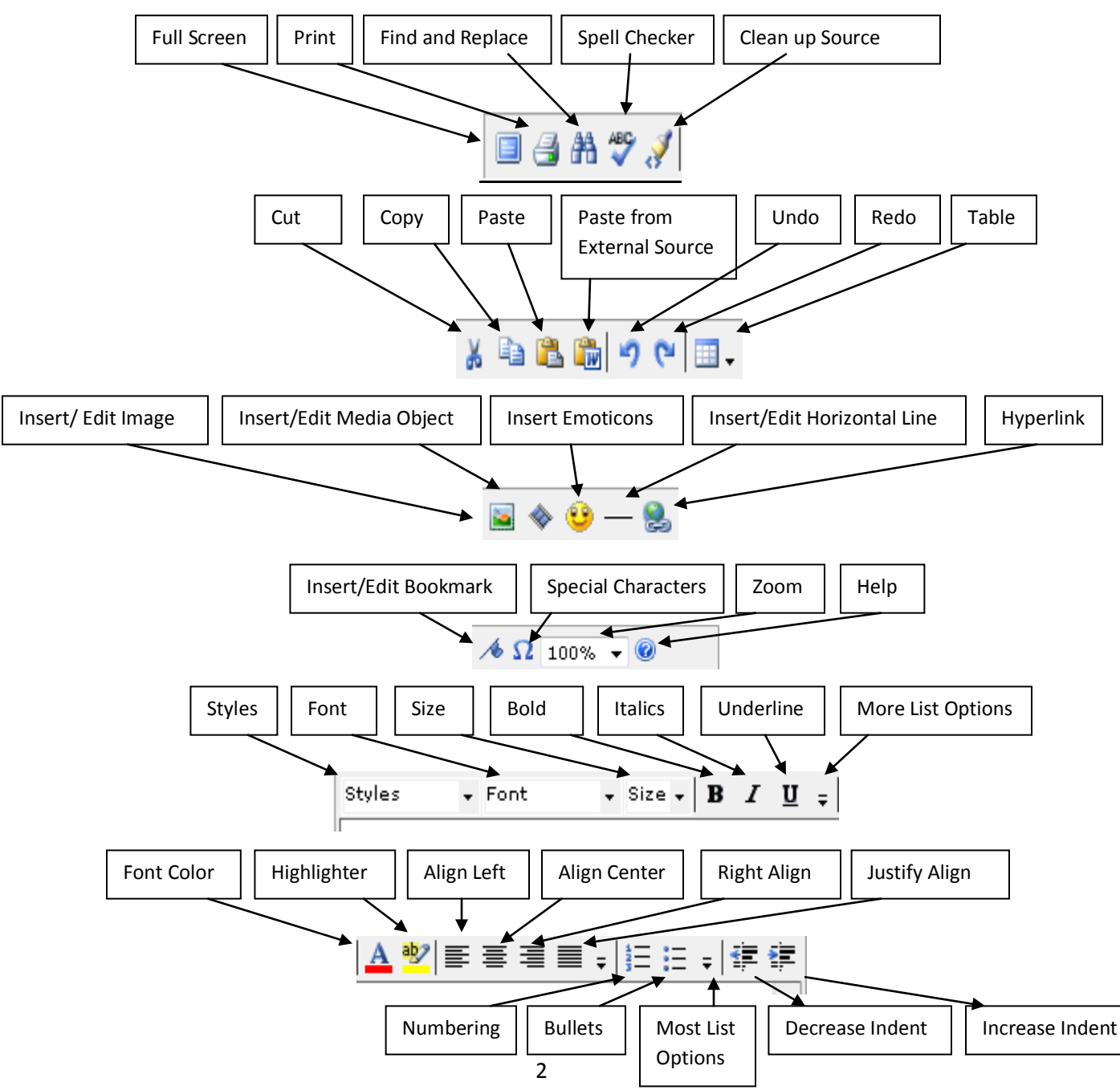

**F**. **How do I edit my existing home page or other web pages?** In the **Design tab** (you can add or edit content). In the **Source tab** (you can copy HTML code in there). In the preview tab, you can Preview your web page within the web editor or click **Preview Page** to preview your webpage.

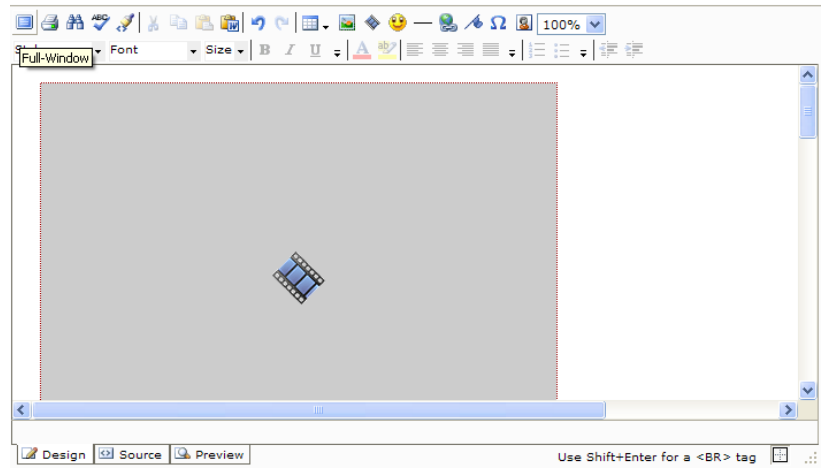

**G. How can I edit my web page in Full-window mode?** Click on **Full-Window**.

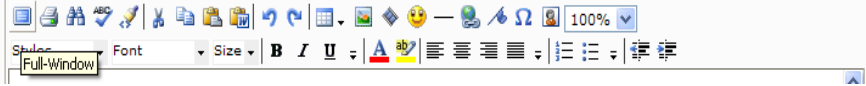

**H. How do I save my web page(s)?** On the right hand side, click **Save.**

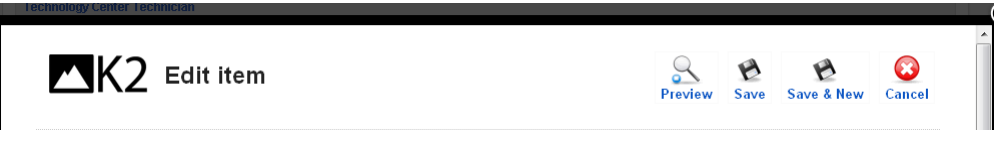

**I**. **How do I preview my saved web pages online?** On the right hand side, click **Preview. Example below:**

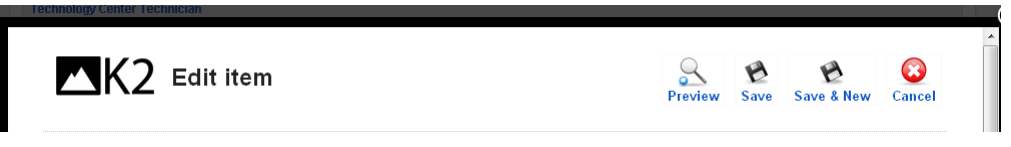

**J. How do I publish or un-publish my web page(s)?** Click **Yes** to publish. Click **No** to not publish your webpage

online.

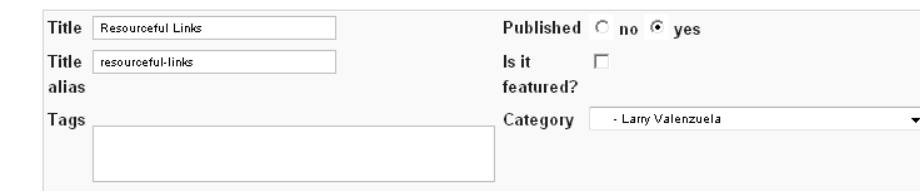

- **K. How do I add a new item (add web pages to be listed on the right hand side pages within my website)?** Click on **Add New Item,** and then type in a name on **title, title alias,** then make sure you select **publish**, then on category select your name – for example Larry Valenzuela, then click **Save**.
- **L. How do I upload images into my web page(s)?** In the **Page Content** section, Click on **Insert/Edit Image.**

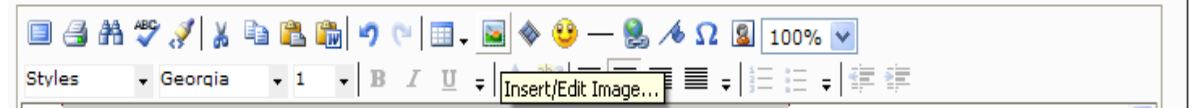

In the **Insert/Edit Images section**, Click on left side **My Images Icon**, then click on **Upload Files from Computer icon**, then select the **Number of Files to upload icon** (1-20 files per upload), and then click on **browse**, select the image file such as: (JPG, JPEG, GIF, or PNG format). You can also resize your pictures.

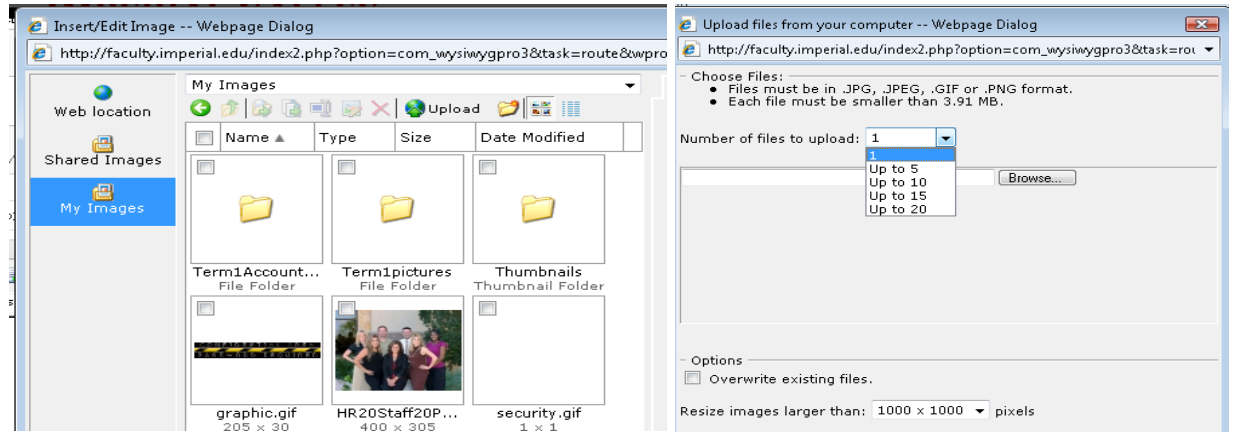

**M.** Click **Open**, then select **Upload** and then click **Insert**.

Save & New

**Preview** 

Save

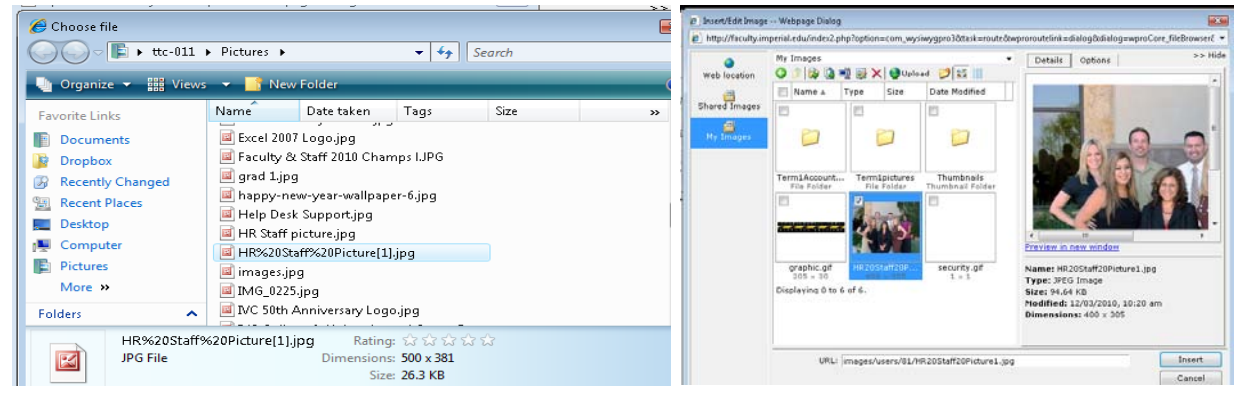

**N.** Click the **save** button and then click the **preview** button to preview your work saved online. Below is a sample of successfully adding a picture to your webpage.

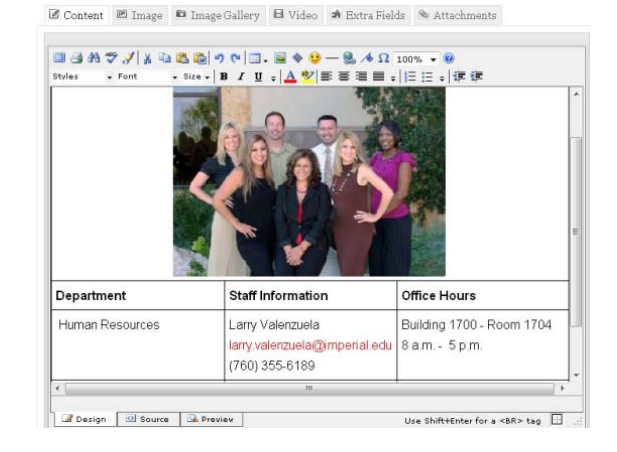

Cancel

**Note:** If you right-click on the picture you can move, copy, rename, edit, delete selected image(s), upload files from your computer, or create new folder. If you decide to select delete a picture, a **Warning dialog** box will appear asking you if you want to **permanently delete** the files selected. Click Yes (the selected picture will be permanently deleted) or No (picture will not be deleted) to proceed.

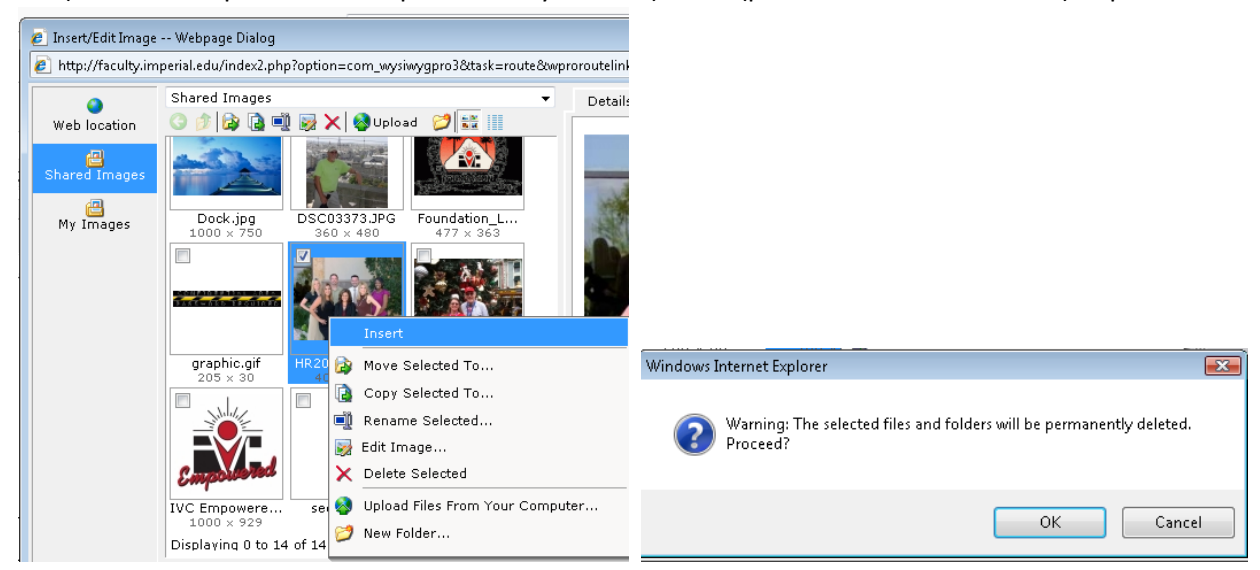

**O. How do I upload a syllabus document into my web page?**

In the **content editor** section, type **Spring 2011 Syllabus** then highlight the word with your cursor, then Click on **Insert/Edit Hyperlinks icon** located in the toolbar content editor**.**

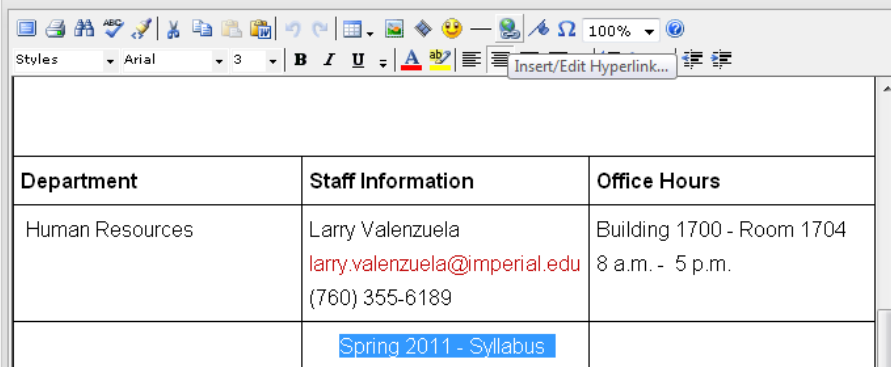

**P.** In the **Insert/Edit Hyperlink section**, Click on left side **Documents Icon**, then click on **Upload Files from Computer icon**, then select the **Number of Files to upload icon** (1-20 files per upload) **select 1** , and then click on **browse**, below is a list of files that are compatible in uploading documents to your website:

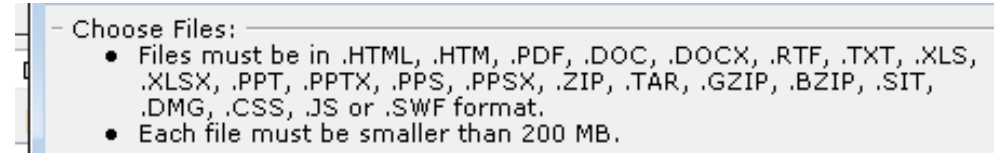

- Choose file  $\mathbf{z}$  $\boldsymbol{\beta}$  Upload files from your computer -- Webpage Dialog  $\overline{23}$  $\bigcirc$   $\bigcirc$   $\blacksquare$   $\rightarrow$  ttc-011  $\rightarrow$  Downloads  $\rightarrow$ http://faculty.imperial.edu/index2.php?option=com\_wysiwygpro3&task=rot v  $\overline{\bullet}$   $\overline{\bullet}$   $\overline{\bullet}$  Search م Choose Files:<br>Files mu noose Files:<br>• Files must be in .HTML, .HTM, .PDF, .DOC, .DOCX, .RTF, .TXT, .XLS,<br>- XLSX, .PPT, .PPTS, .PPS, .PPSX, .ZIP, .TAR, .GZIP, .BZIP, .SIT,<br>.DMG, .CSS, .JS or .SWF format.<br>• Each file must be smaller than 200 MB. **U** Organize  $\bullet$  **He** Views  $\bullet$  **N** New Fold  $\odot$ Name Date modified Type  $\rightarrow$ Favorite Links Documents export.xls Number of files to upload: 1 Flex\_Calendar\_Desc\_updated.pdf **Dropbox** GenuineCheck.exe Recently Changed C:\Users\ttc-011\Downloads\IVC PS 102 Syl [Krowse....] HRpress12[1].10.09c.doc **圖 Recent Places** INC PS 102 Syllabus MW S-11 8.doc **Desktop** LMSetup.exe Microsoft Outlook 2007<br>
Microsoft Outlook 2007<br>
Size: 67.0 KB<br>
MICROSOFT\_ASSESSMENT\_AND\_PLAN Date modified: 12/3/2010 1:57 PM Computer **Pictures** More » Office2007sp2-kb953195-fullfile-en-us. Pages: 6 Folders Password\_Agent\_262.exe  $\mathbf{A}$ IVC PS 102 Syllabus MW S-11 8.doc Date modified: 12/3/2010 1:57 PM Options  $W =$ Microsoft Office Word 97 - 2003 Document Authors: Kevin White Overwrite existing files. Size: 67.0 KB Upload Cancel File name: IVC PS 102 Syllabus MW S-11 8.doc  $\blacktriangleright$   $\begin{bmatrix} \text{All Files} \binom{8.8}{2} \end{bmatrix}$  $\vert$ http://faculty.imperial.edu <a>
Internet | Protected Mode: Off Open  $\boxed{\bullet}$  Cancel  $c$  Insert/Edit Hyperlink -- Webpage Dialog E http://faculty.imperial.edu/index2.php?option=com\_wysiwygpro3&task=route@wproroutelink=dialog&dialog=wproCore\_fileBrowser{ -Link text: Page on this Screen tip: Style: Default - $\Rightarrow$  Hidi My Documents Details | Options | ⊋  $\bullet$  $O \oplus |O \oplus \mathbb{R}| \times |O \oplus \mathbb{R}|$ Thumbnails File Folder Place in this<br>document a Banner.swf Flash Movie Click "Load preview" to preview this file if<br>your browser supports it, or to download<br>the file if it does not. a domain.swf Flash Movie C Domainpassword.swf **Flash Movie** ₿<br>E-mail addre **O** EGP.swf Flash Movie Recultywebsite.swl **Flash Movie** ر<u>ہے</u><br>Shared Image <sup>1</sup> enet.html Web Page Staff Information Department Office Hours Load preview | Preview in new window  $My$  Images o frame2.html Web Page **Ra** HelpDeskwr.swf Flash Movie Name: IVC PS 102 Syllabus MW S-11 8.doc Human Resources Larry Valenzuela Building 1700 - Room 1704 Shared<br>Document Type: a index.html Web Page size: 67 KB larry.valenzuela@imperial.edu 8 a.m. - 5 p.m. Instructions on how to do Adobe Acro Modified: 12/03/2010, 1:54 pm  $(760)$  355-6189 回動 Shared Media Spring 2011 - Syllabus URL: images/users/81/IVC%20PS%20102%20Syllabus%20MW%20S-11%2 Insert Open in: Same window -**CONTRACTOR**
- **Q.** Click to **select the file**, Click on **Open**, select **Upload**, then Click **Insert**.

**R.** The URL (link) will hyperlink to **"Spring 2011 - Syllabus"** into your webpage. Click **Save Page** to save your webpage. To Preview your **saved webpage**, Click on **Preview Page** (this will open web page), click on the **"Spring 2011 Syllabus link"** then click open (to open the word document). See Sample Below.

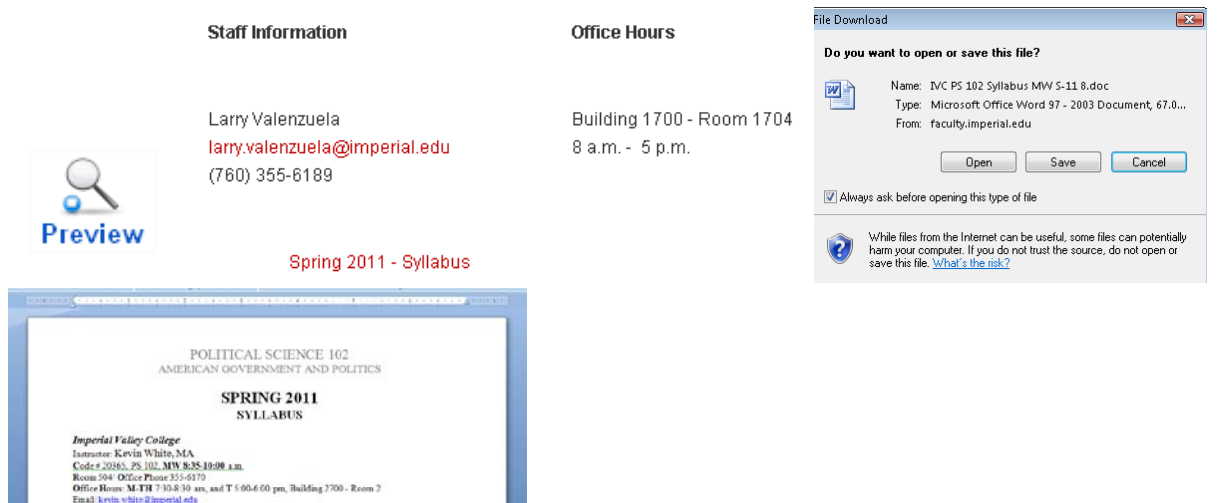

Side Note: Follow same steps O thru R to upload a PDF or PowerPoint presentation files onto your website.

**S. How do I logout?** Click on **Log out** button.